### Stack Overflow for Teams Documentation

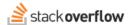

## Configure Single Sign-on (SSO) with Entra ID

Document generated 04/12/2024

#### **PDF VERSION**

Tags | Authentication | SSO | SAML | Azure AD | Entra ID |

Admin privileges required

Applies to: Free Basic Business Enterprise

Enterprise users can access their documentation here. Find your plan.

#### Overview

You can configure your Stack Overflow for Teams site to use Entra ID SAML 2.0 for single sign-on (SSO) authentication. Follow the steps below to configure SAML 2.0 authentication with Entra ID Enterprise.

NOTE: Before October 2023, Entra ID was called Azure Active Directory (Azure AD).

Configuring SSO with Entra ID requires multiple steps in both Entra ID and Stack Overflow for Teams. We recommend having both sites open in separate browser tabs or windows.

### Create a new Entra ID application

To configure Entra ID authentication, log into your Microsoft Entra ID account. From your Entra ID portal, go to Entra ID and click Enterprise applications in the left-hand menu. If you can't find the Entra ID menu, look into **More Services** and search for "Entra ID".

- 1. Click + New application at the top of the screen. The Entra ID Gallery will appear.
- 2. Click **Create your own application** at the top of the screen.

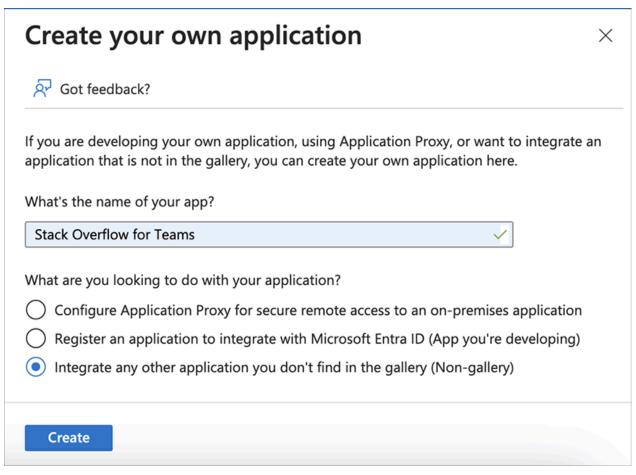

- 3. Enter a name for your app, such as "Stack Overflow for Teams".
- 4. Select Integrate any other application... (Non-gallery).
- 5. Click Create.

### **Configure SAML 2.0 URLs**

With a new Entra ID application created, you'll now set up single sign-on (SAML 2.0).

- 1. Click **Single sign-on** in the left-hand menu.
- 2. Select SAML.

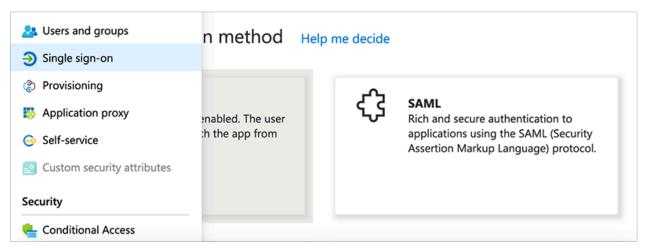

- 3. In the Basic SAML Configuration box, click Edit.
- 4. Add the following URLs:

### **Identifier (Entity ID)**

Must be unique per application. We recommend you set this field to "StackOverflowTeams". Later, you'll enter this value into your Stack Overflow Teams auth settings as **Issuer** and **Audience Restriction**. Be sure the Entity ID checkbox for **Default** is checked.

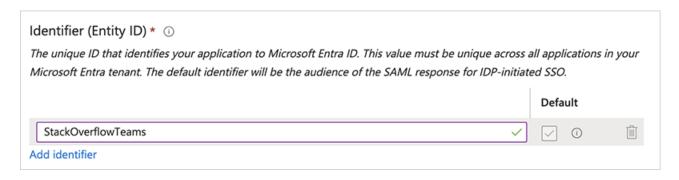

## **Reply URL**

You'll copy this value from your Stack Overflow for Teams authentication settings.

- 1. On your Stack Overflow for Teams site, click **Admin settings** in the left-hand menu.
- 2. Click **Authentication** under the "ACCESS MANAGEMENT" heading.

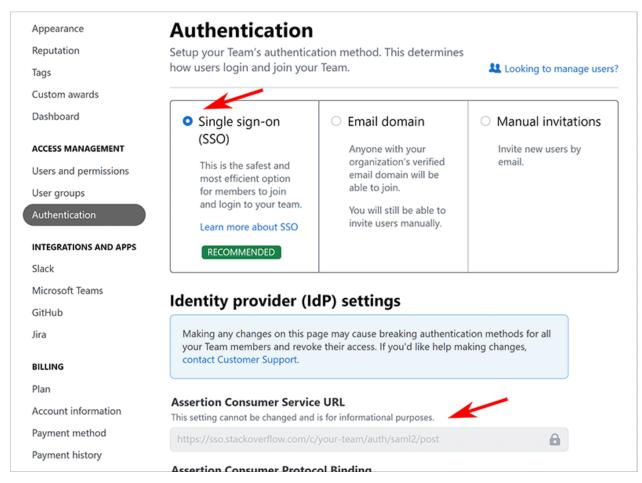

- 3. Select Single sign-in (SSO).
- 4. Select and copy the **Assertion Consumer Service URL** value.
- 5. In Entra ID, paste the **Assertion Consumer Service URL** value into the **Reply URL (Assertion Consumer Service URL)** field.

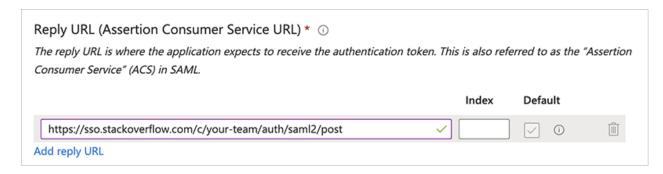

6. Leave the rest of the optional fields blank and click Save.

# **Configure Attributes**

When you create a new application, Entra ID will include the emailaddress (user.mail) claim.

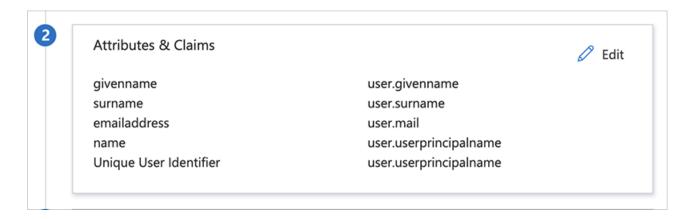

### **Optional claims**

You can also add the following optional claims:

- · Job Title
- Department

When configured and included in the SAML response, Stack Overflow for Teams automatically updates these user data fields on login.

To configure additional claims, go to the Attributes & Claims box. Click Edit, then Add new claim.

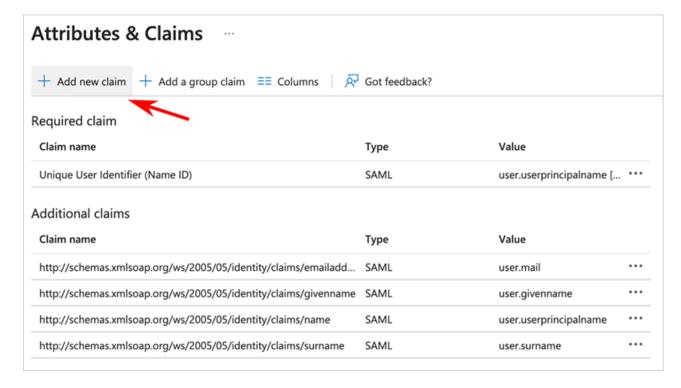

To have Stack Overflow for Teams automatically update user department and job title info on login, add the following claims.

| Claim Name | Source Attribute |
|------------|------------------|
| department | user.department  |

| Claim Name | Source Attribute |
|------------|------------------|
| jobtitle   | user.jobtitle    |

For example, here are the Manage claim settings for the optional department claim:

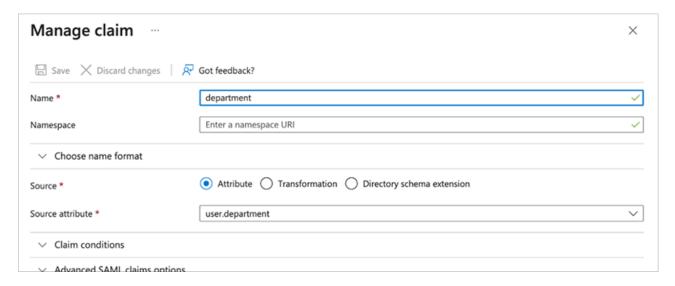

After you create the new claims, you'll enter the claim names into the Stack Overflow for Teams authentication settings as follows:

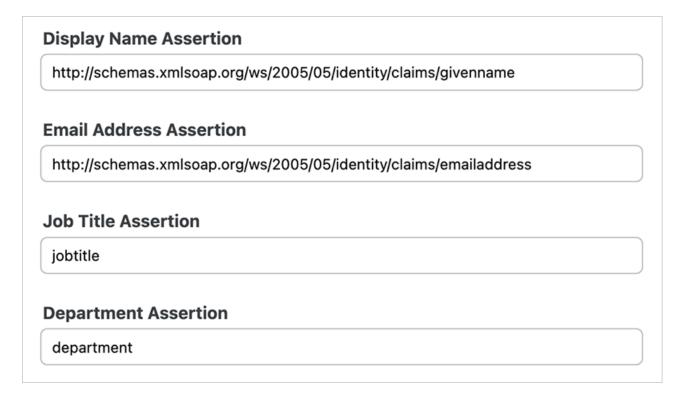

# Download SAML certificate and copy the login URL

1. In Entra ID, download the **Certificate (Base64)** and save it on your computer. You'll use this later when setting up the Stack Overflow for Teams authentication settings.

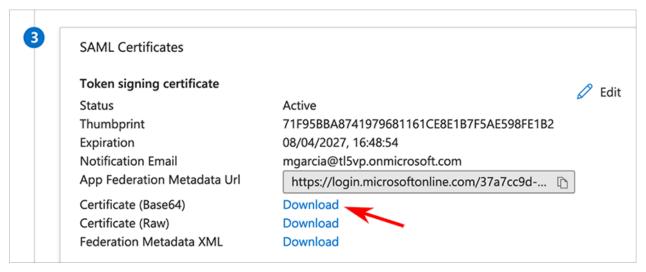

2. Copy the **Login URL** from Entra ID setup step 4. You'll paste this as the **Single Sign-On Service URL** value in your Stack Overflow for Teams authentication settings.

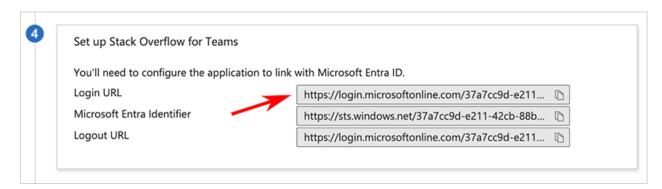

# Set up users and/or groups

In Entra ID, you'll need to add users and/or groups. To do this, click **Users and groups** in the left-hand menu, then **Add user/group**.

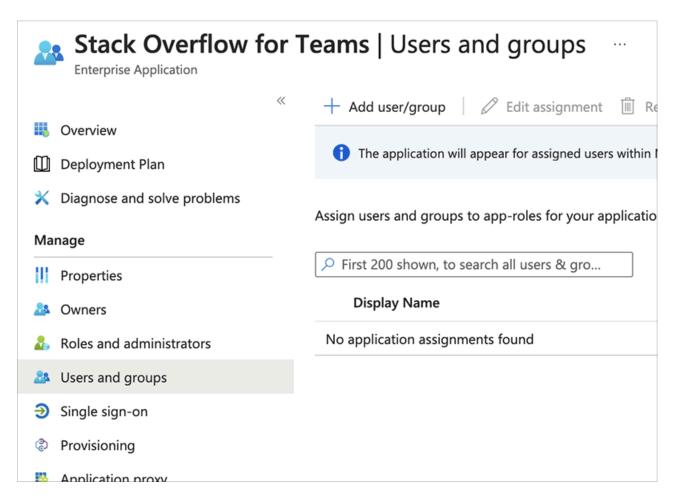

Identify and add the users and/or user groups that should have login privileges to your Stack Overflow for Teams site.

NOTE: Only those users you identify in Entra ID will be able to log in to your Stack Overflow for Teams site with SSO.

## Finalize authentication settings on Stack Overflow for Teams

At this point, you may have already transferred some values between your new Entra ID application and your Stack Overflow for Teams authentication settings. Now you'll finalize all settings in Stack Overflow for Teams.

1. At **Admin settings** -> **Authentication**, fill in the following values from Entra ID.

#### Single Sign-On Service Url

Enter the **Login URL** of your Entra ID application.

### **Single Sign-On Service Protocol Binding**

Do not change (leave as **POST**).

#### **Issuer and Audience Restriction**

Enter the **Entity ID Identifier** you specified above.

### **Display Name Assertion**

The default Entra ID given name assertion is http://schemas.xmlsoap.org/ws/2005/05/identity/claims/givenname. You can confirm this value on your Entra ID attributes list.

**Email Address Assertion** The default Entra ID email assertion is

http://schemas.xmlsoap.org/ws/2005/05/identity/claims/emailaddress. You can confirm this value on your Entra ID attributes list.

Below is an example of typical Entra ID SSO authentication settings in Stack Overflow for Teams.

| Single sign-on Service Url                                                                                                    |            |
|----------------------------------------------------------------------------------------------------|------------|
| Must be https                                                                                                    |            |
| https://login.microsoftonline.com/3723123cc9d-e4141-4342cb-88556                                                                                                    | a-84565879 |
| Single sign-on Service Protocol Binding                                                                                                    |            |
| urn:oasis:names:tc:SAML:2.0:bindings:HTTP-POST                                                                                                    | <b>\$</b>  |
| Issuer                                                                                                    |            |
| StackOverflowTeams                                                                                                    |            |
| Audience Restriction                                                                                                    |            |
| Addience Restriction                                                                                                    |            |
| StackOverflowTeams                                                                                                    |            |
| StackOverflowTeams                                                                                                    |            |
| StackOverflowTeams                                                                                                    |            |
| Display Name Assertion  http://schemas.xmlsoap.org/ws/2005/05/identity/claims/givenname                                                                                                    |            |
| Display Name Assertion  http://schemas.xmlsoap.org/ws/2005/05/identity/claims/givenname                                                                                                    |            |
| Display Name Assertion  http://schemas.xmlsoap.org/ws/2005/05/identity/claims/givenname  Email Address Assertion  http://schemas.xmlsoap.org/ws/2005/05/identity/claims/emailaddress                      |            |
| Display Name Assertion  http://schemas.xmlsoap.org/ws/2005/05/identity/claims/givenname  Email Address Assertion                                                                                          |            |
| Display Name Assertion  http://schemas.xmlsoap.org/ws/2005/05/identity/claims/givenname  Email Address Assertion  http://schemas.xmlsoap.org/ws/2005/05/identity/claims/emailaddress  Job Title Assertion |            |

2. Scroll down the page to the **Identity Provider Certificates** box.

- 3. Open the certificate file you downloaded from your Entra ID app in a text editor.
- 4. Copy and paste the contents of that file into the **Identity Provider Certificates** box. Be sure to include "-----BEGIN CERTIFICATE-----", the certificate itself, and "-----END CERTIFICATE-----".
- 5. Click Validate certificate to make sure the certificate is valid.

# **Identity Provider Certificates**

Base64-encoded public keys used to verify SAML responses from the Identity Provider

aCg6DIBUo0XhVchuRcyb ----END CERTIFICATE----

S Validate certificate

Cancel

Issuer: CN=Microsoft Azure Federated SSO Certificate Subject: CN=Microsoft Azure Federated SSO Certificate

Valid: Feb 28 2024 to Feb 28 2027

Thumbprint: 1406F009A4629668A79C86B62E8306716B80DB11

SignatureAlgorithm: sha256RSA

Add another certificate

6. Click **Authenticate and enable SSO**. This will test your authentication settings and enable SSO if the connection is successful.

Authenticate and enable SSO

Debug SAML auth settings

View SAML request

## **Automate the renewal of certificates (optional)**

You can set up a Federation Metadata URL to automate the renewal of the Identity Provider Certificates. If you don't use the automation, an admin will have to update the certificate every year or users will be unable to access the Team.

To set up automatic certificate renewal:

1. Copy the **Federation Metadata URL** from the Entra ID SAML Certificates page.

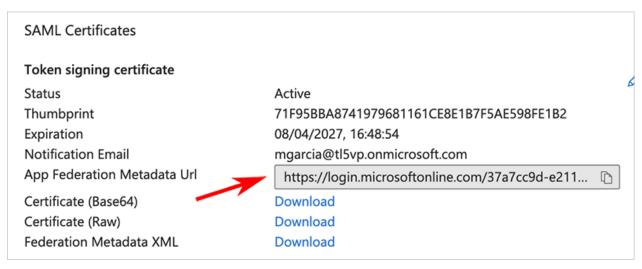

- 2. In your Stack Overflow for Teams authentication settings, check the **Automatically update certificates periodically** checkbox.
- 3. Paste the **Federation Metadata URL** from Entra ID into the field that appears.

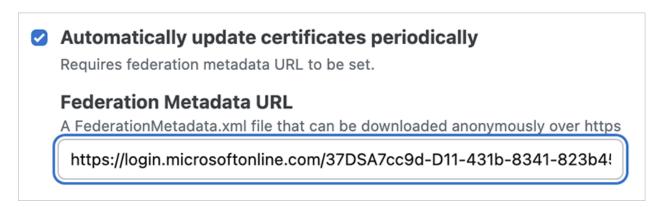

4. Click Save.

# **Choose a different user identifier assertion (optional)**

By default, your site will use the Subject/NameID assertion from Entra ID as the user identifier. We recommend this as the simplest approach, but it may not work for your configuration.

If you check the **Don't use Subject/NameID as User Identifier** checkbox, you can specify a different user identifier assertion. If you choose a different user identifier, make sure it's an unchanging, unique identifier that remains consistent across logins.

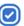

# On't use Subject/NameID as User Identifier

If you don't use Subject/NameID as User Identifier, please make sure to use a stable identifier that doesn't change between logins.

### **User Identifier Assertion**

employeeid

Need help? Submit an issue or question through our support portal.